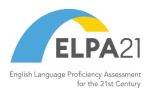

# **Quick Guide for Setting Up Your Online Testing Technology**

AIR's Test Delivery System (TDS) has two components: the **Test Administrator (TA) Interface** and the **Student Interface**.

- Test administrators use the TA Interface to create and manage test sessions from any web browser.
- Students access and complete their tests through the Student Interface via the Secure Browser (also called the AIRSecureTest).

This document explains in 3 steps how to set up technology in your schools and district:

- **Step 1.** Setting up the test administrator workstation
- **Step 2.** Setting up student workstations
- **Step 3.** Configuring your network for online testing

# **STEP 1:** SETTING UP THE TEST ADMINISTRATOR WORKSTATION

It is unlikely that any setup is required for your TA workstations. Nearly any modern device, including mobile devices like tablets and phones, with any modern browser can be used to access the TA site and administer a testing session. The TA Interface is a website. Any device you already use to check your email, browse Facebook, read news articles, or watch YouTube should be capable of administering tests.

If your school uses a firewall or other networking equipment that blocks access to public websites, you may need to whitelist AIR websites. For a list of websites you should whitelist, see the "Whitelisting Resources for Online Testing" section in the document titled *Configurations, Troubleshooting, and Advanced Secure Browser Installation for Windows, Mac, or Chrome OS, Configurations and Troubleshooting for Linux, or Configurations for iOS/iPadOS.*

TAs can print test session information or test items for students with the print-on-request accommodation. To be able to print, TA workstations must be connected to a printer.

# **STEP 2:** SETTING UP STUDENT WORKSTATIONS

In order for students to access online tests, each student workstation needs AIR's Secure Browser installed on it. The Secure Browser, also known as the AIRSecureTest Browser, is AIR's customized web browser designed to keep tests secure by locking down the student desktop and preventing the student from accessing anything except their test. Unlike conventional web browsers, the Secure Browser displays the student application in full-screen mode with no user interface to the browser itself. It has no back button, next button, refresh button, or URL bar. Students open the Secure Browser and are taken exactly where they need to go.

To get started setting up your student workstations, you should first make sure your device is

supported. Please note the Secure Browser is not supported for use within a virtual machine.

For a list of supported desktops and laptops and related hardware requirements, see the following table:

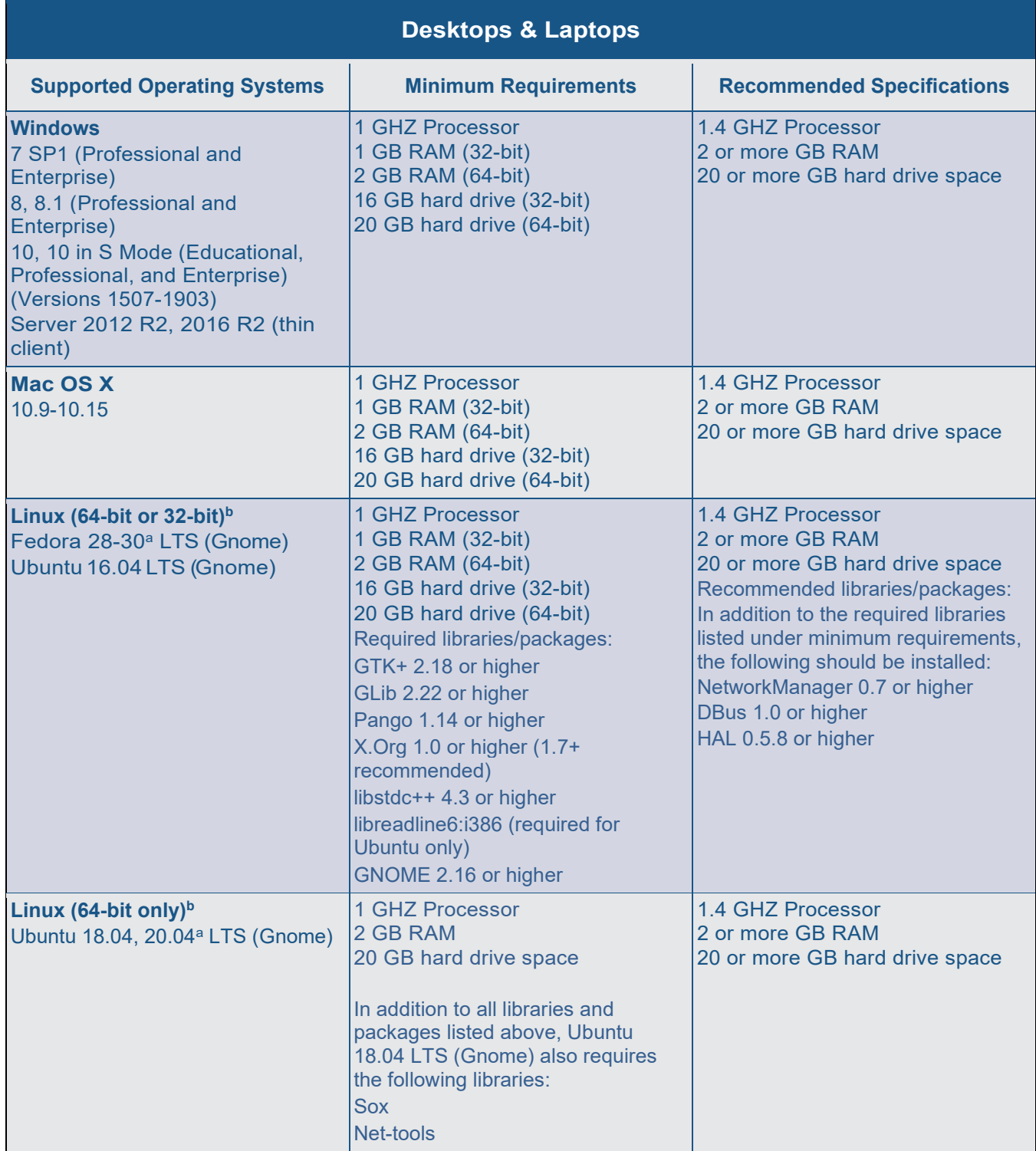

<span id="page-1-1"></span>a Support for this version is anticipated upon the completion of testing following its release.

<span id="page-1-0"></span>b ARM-powered devices such as the Raspberry Pi are not supported for online testing.

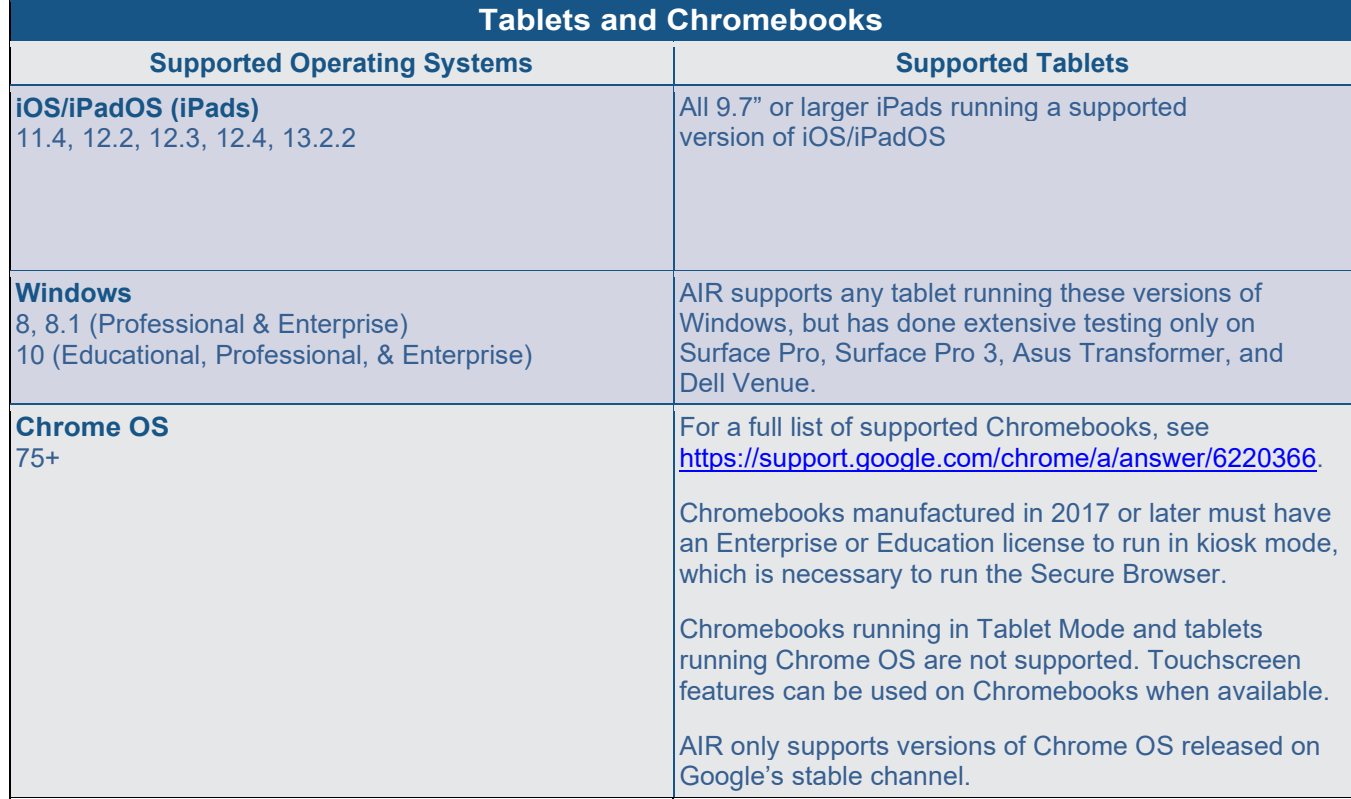

## For a list of supported tablets and Chromebooks, see the following table:

a Support for this version is anticipated upon the completion of testing following its release.

#### For a list of supported NComputing solutions for Windows, see the following table:

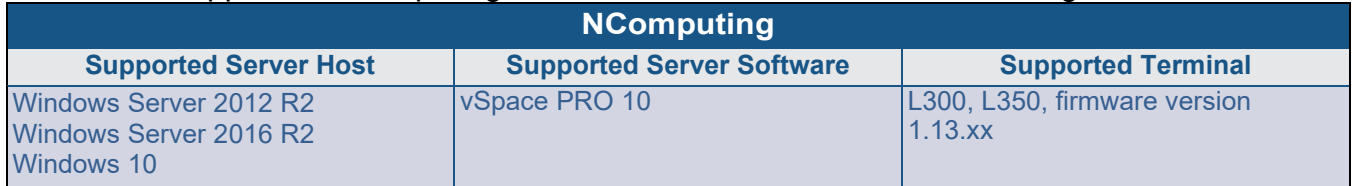

#### For a list of supported terminal servers for Windows, see the following table:

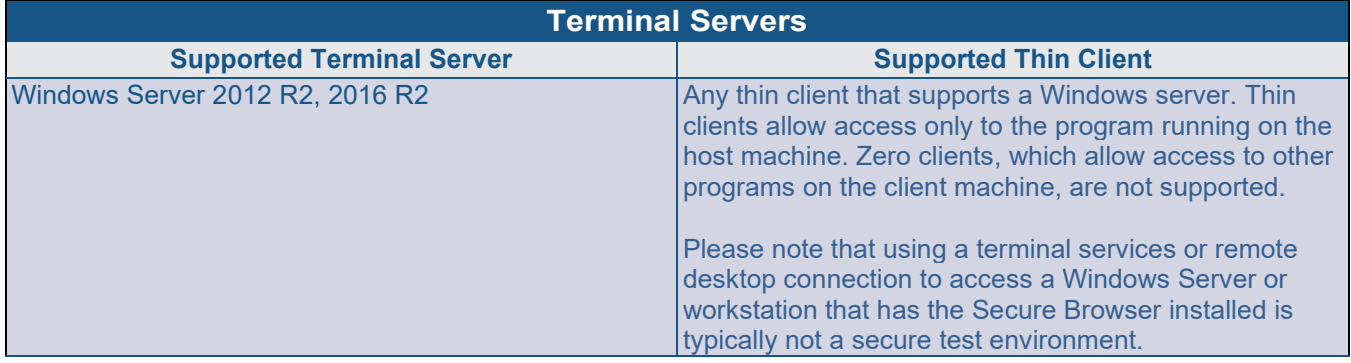

Devices running CloudReady NeverWare are also supported. For information on supported devices and installation instructions, please visit [https://www.neverware.com.](https://www.neverware.com/)

All supported computers, laptops, tablets, and approved testing devices must meet the following requirements:

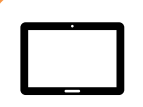

#### **Screen Dimensions**

Screen dimensions must be 10" or larger (iPads with a 9.7" display are included).

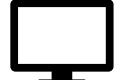

#### **Screen Resolution**

All devices must meet the minimum resolution. Larger resolutions can be applied as appropriate for the monitor or screen being used.

Desktops, laptops, and tablets: **1024 x 768**

#### **Keyboards**

The use of external keyboards is highly recommended for tablets that will be used for testing.

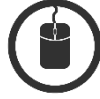

#### **Mice**

Wired two- or three-button mice can be used on desktops or laptops. Mice with "browser back" buttons should not be used.

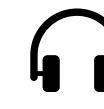

#### **Headphones & Headsets** Wired headphones with a 3.5 mm connector or USB headphones

### **Installing the Secure Browser**

Once you have made sure your device is supported, you are ready to download and install the Secure Browser. This section explains where you can go to download the Secure Browser and how to install it.

The Secure Browser is available for all major operating systems listed above. You can download the Secure Browser from your portal. Your portal also contains basic installation instructions.

If you are a Technology Coordinator and it is your responsibility to manage a large number of machines across your school or district, you can likely use the same tools you are already familiar with to push the Secure Browser out to all of your machines at scale. For example, the Secure Browser ships as a MSI package which enables use of MSIEXEC.

If you are from a small school, you can follow the basic installation instructions on your portal to install the Secure Browser. The Secure Browser is installed the same way as most other software. You will be asked to download a file, open that file, and follow prompts along the way to install the Secure Browser. If you are familiar with installing software, install the Secure Browser the same way.

For iPads and Chromebooks, the AIRSecureTest app is AIR's mobile version of the Secure Browser. It is available in each app store to download and install. The first time you open this app, it will ask you to choose your state and assessment program. Your choice is saved and from then on, the Mobile Secure Browser works just like the desktop version, allowing you to access operational tests, practice tests, and the network diagnostic tool. You can also use any mobile device management utility to install the Secure Browser on multiple managed devices and configure those devices.

If your state allows, Windows 10 and Windows 10 in S Mode come with Microsoft's Take a Test app, which enforces a locked-down, secure testing environment identical to AIR's Secure Browser. Users of the Take a Test app do not need to install the AIR Secure Browser on the testing machine. Instructions for configuring the Take a Test app can be found on your portal.

For schools and districts seeking advanced installation instructions for Windows, Mac, or Chrome OS, including instructions on how to install the Secure Browser on multiple devices, see the following document for your operating system:

- *Configurations, Troubleshooting, and Advanced Secure Browser Installation for Windows*
- *Configurations, Troubleshooting, and Advanced Secure Browser Installation for Mac*
- *Configurations, Troubleshooting, and Advanced Secure Browser Installation for Chrome OS*

#### **Other Configurations**

For devices running Windows, Mac, Linux, iOS, or Chrome OS, there are a few additional configurations before secure testing can begin.

Several necessary configurations for Mac workstations can be performed by installing the Mac Secure Profile. For more information, see the section titled "Installing the Mac Secure Profile"

A feature built into iOS/iPadOS called Automatic Assessment Configuration (AAC) handles many necessary configurations to prepare iPads for online testing. For more information on AAC, including a list of features it disables, please visit this [page.](https://support.apple.com/en-us/HT204775#AAC) In addition to AAC disabling features listed at the URL above, there are a few additional features in iOS/iPadOS that must be manually disabled prior to the administration of online testing. These features, which are listed below, should not be made available to students without an accommodation and AAC does not currently block them.

#### **Disabling Fast User Switching** for Windows

Fast User Switching is a feature in Windows 7, 8, 8.1, and 10 that allows for more than one user to be logged in at the same time. If Fast User Switching is not disabled and students try to access it during a test, the Secure Browser will pause the test.

Fast User Switching can be disabled using the Local Group Policy Editor or Registry Editor. For instructions on how to disable

Fast User Switching, see the "Disabling Fast User Switching" section in the document titled *Configurations, Troubleshooting, and Advanced Secure Browser Installation for Windows*.

#### **Disabling App Pre-launching for Windows**

Application Prelaunch is a feature in Windows 10 that allows Universal Windows Platform apps, such as the Photos app or Edge web browser, to prelaunch and run in the background even if a user didn't open the apps themselves. Users will be unable to start the Secure Browser or Take a Test with these apps running in the background and will be kicked out of a test if the apps launch while the user is running the Secure Browser or Take a Test app.

App pre-launching can be disabled by using a PowerShell command and editing the registry. For instructions on how to disable app pre-launching, see this [page](https://support.microsoft.com/en-us/help/4338725/k-12-assessment-unexpected-reports-apps-running-background-windows-10) from Microsoft's Online Windows Support.

**Installing the Mac Secure Profile** To configure Mac workstations, begin by downloading the Mac Secure Profile from your portal and then install it. The profile, upon installation, disables the hot keys for enabling Dictation, Mission Control, and Spaces and the trackpad gestures for accessing Lookup, Space Switching, Expose, and Notification Center and also sets function keys to standard functions, for all users of the Mac that it is deployed to. Upon installing the profile, the Mac should immediately be restarted so that all settings can take effect. Instructions for installing the Secure Profile are in the document titled

*Configurations, Troubleshooting, and Advanced Secure Browser Installation for Mac*.

#### **Disabling Third-party App Updates** for Mac

Updates to third-party apps may include components that compromise the testing environment. These updates can be disabled through System Preferences. For instructions on how to disable updates to third-party apps, see the "Disabling Updates to Third-Party Apps" section in the document titled *Configurations, Troubleshooting, and Advanced Secure* 

*Browser Installation for Mac*.

#### Disabling iTunes Updates for Mac

Updates to iTunes may pop up during a test. If updates to iTunes are not disabled and they pop up during a test, the Secure Browser will pause the test.

Updates to iTunes can be disabled through System Preferences. For instructions on how to disable updates to iTunes, see the "Disabling Updates to iTunes" section in the document titled *Configurations, Troubleshooting, and Advanced Secure* 

*Browser Installation for Mac*.

#### Disabling Siri for Mac

Siri is a virtual assistant that uses voice commands to answer questions and perform actions on Mac desktops and laptops running macOS 10.12 or later. If Siri is not disabled, students could potentially have access to features and information that they should not have access to while taking a secure assessment.

Siri can be disabled through System Preferences. For instructions on how to disable Siri, see the "Disabling Siri" section in the document titled *Configurations, Troubleshooting, and Advanced Secure Browser Installation for Mac*.

#### **Disabling Fast User Switching for** Mac

Fast User Switching is a feature in Mac OS X 10.9 and higher that allows for more than one user to be logged in at the same time. If Fast User Switching is not disabled and students try to access it during a test, the Secure Browser will pause the test.

Fast User Switching can be disabled through System Preferences. For instructions on how to disable Fast User Switching, see the "Disabling Fast User Switching" section in the document titled *Configurations, Troubleshooting, and Advanced Secure Browser Installation for Mac*.

#### **Disabling Keyboard Shortcuts for** Screenshots for Mac

Mac users can take screenshots using keyboard shortcuts. If these shortcuts are not disabled, students will be unable to sign in to a test.

Keyboard shortcuts for screenshots can be disabled through System Preferences. For instructions on how to disable keyboard shortcuts for screenshots, see the "How to Disable Keyboard Shortcuts for Screenshots" section in the document titled *Configurations, Troubleshooting, and Advanced Secure Browser Installation for Mac*.

#### Disabling On-Screen Keyboard for Linux

Ubuntu and Fedora feature an on-screen keyboard that should be disabled before you administer online tests. If the on-screen keyboard is not disabled, the keyboard might pop up on a touchscreen device and, if it does, it may provoke the Secure Browser to pause the test.

The on-screen keyboard can be disabled through System Settings. For instructions on how to disable the on-screen keyboard, see the "Disabling On-Screen Keyboard"

section in the document titled *Configurations and Troubleshooting for Linux*.

**Adding Verdana Font for Linux** Some test content requires the Verdana TrueType font, which is not included in builds of Fedora or Ubuntu. For instructions to add the Verdana font, see the "Adding Verdana Font" section in the document titled *Configurations and Troubleshooting for Linux.*

#### **Disabling Voice Control for** iPadOS 13

iPads running iPadOS 13 have access to a feature called Voice Control that is not automatically disabled by Automatic Assessment Configuration (AAC). Voice Control allows iPad users to control an iPad using voice commands. If this feature is enabled on iPads running iPadOS 13 that are used for testing, students may be able to access unwanted apps, such as web browsers, during a test.

Voice Control is disabled by default. If it has never been enabled on an iPad, you have nothing to do. If it has been enabled, you must disable it before a student takes a test. Voice Control can be disabled through accessibility settings. For instructions on how to disable Voice Control on iPads running iPadOS 13, see the "How to Disable Voice Control on iPadOS 13" section in the document titled *Configurations for iOS/iPadOS*.

#### **Disabling VoiceOver for iOS 11 &** 12

iPads running iOS 11.x or 12.x have access to a feature called VoiceOver that is not automatically disabled by Automatic Assessment Configuration (AAC). VoiceOver is a gesture-based screen reader that allows users to receive audible descriptions of what's on the screen of their iPad. VoiceOver also changes touchscreen

gestures to have different effects and adds additional gestures that allow users to move around the screen and control their iPads. If VoiceOver is not disabled on iPads running iOS 11.x or 12.x, students may be able to access unwanted apps during a test. This feature should not be made available to students without an accommodation.

VoiceOver can be disabled through accessibility settings. For instructions on how to disable VoiceOver on iOS 11 or 12, see the "How to Disable VoiceOver on iOS 11 & 12" section in the document titled *Configurations for iOS/iPadOS*.

#### **Disabling Emoji Keyboard for** iOS/iPadOS

iPads running any supported version of iOS/iPadOS have an emoji keyboard enabled by default. If the emoji keyboard is not disabled, students will be able to enter emoticons into a test, which can be confusing for scorers.

The emoji keyboard can be disabled through keyboard settings. For instructions on how to disable the emoji keyboard, see the "How to Disable the Emoji Keyboard" section in the document titled *Configurations for iOS/iPadOS*.

#### **Managing Chrome OS Auto-Updates**

New versions of Chrome OS are released regularly and tested by AIR to ensure no new features pose a risk for online testing. However, bugs or unintentional features do sometimes show up in the latest release. Because of this, AIR recommends **disabling** Chrome OS auto-updates or limiting auto-updates to a version used successfully before summative testing begins to ensure Chromebooks remain stable during testing season.

You can disable or limit Chrome OS updates through the Device Settings page on your Chromebook. From this page, you

can stop auto-updates or allow autoupdates but only to a specific version. For more detailed instructions on how to disable or limit Chrome OS auto-updates, see the "Managing Chrome OS Auto-Updates" section in the document titled *Configurations, Troubleshooting, and Advanced Secure Browser Installation for Chrome OS*.

# **STEP 3:** CONFIGURING YOUR NETWORK FOR ONLINE **TESTING**

In this section, we provide some tools and recommendations to help configure your network for online testing. To ensure a smooth administration, AIR recommends network bandwidth of at least 20 kilobits per second for each student being concurrently tested.

#### **The Network Diagnostic Tool**

AIR provides a network diagnostic tool to test your network's bandwidth to ensure it can handle administering online tests. The network diagnostic tool can be accessed through the Secure Browser or from your portal or practice test site through a conventional browser.

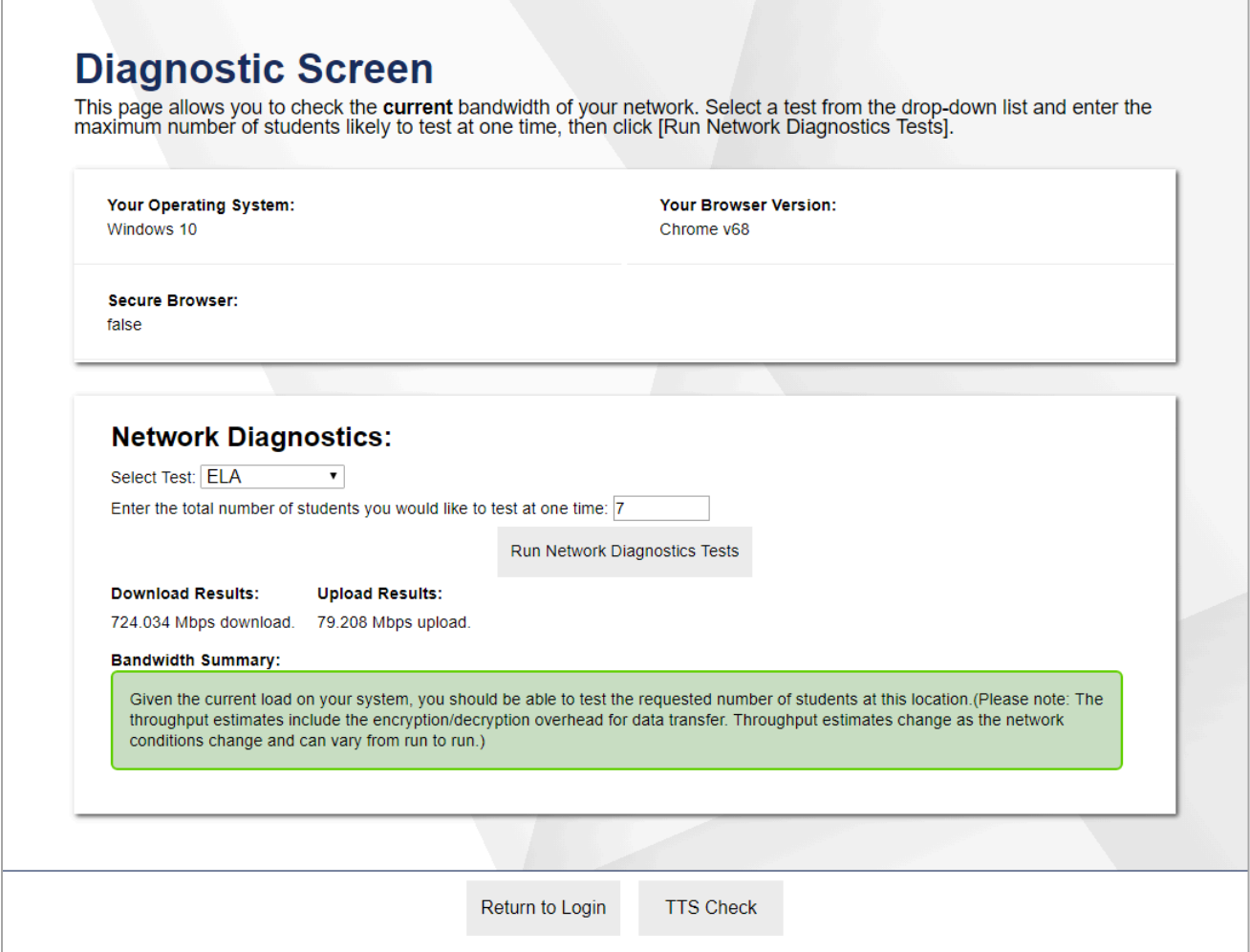

Once you are in the network diagnostic tool, enter the number of students you will test at peak volume and the tool will indicate if your network can handle testing. The goal of the network diagnostic tool is to determine if your network bandwidth can handle the number of students you hope to test at peak volume. If the tool indicates you should test with fewer students, try running a third-party network speed test like speedtest.net. If a third-party tool also indicates you lack proper bandwidth, determine if other activity on your network is drawing bandwidth away from the machine attempting to take the test. If it is, try to prioritize bandwidth for AIR's websites during online testing.

#### **Proxy Servers**

If your technology coordinator has set up a proxy server at your school, you may need to configure the Secure Browser's proxy settings. For instructions on how to configure the Secure Browser's proxy settings, see the "Configuring the Secure Browser for Proxy Servers" section in *Configurations, Troubleshooting, and Advanced Secure Browser Installation for Windows, Mac, or Chrome OS, Configurations and Troubleshooting for Linux, or Configurations for iOS/iPadOS* .

Proxy servers must be configured to not cache data received from servers.

Session timeouts on proxy servers and other devices should be set to values greater than the typically scheduled testing time. For example, if test sessions are scheduled for 60 minutes, consider session timeouts of 65 –70 minutes.

#### **Traffic Shaping, Packet** Prioritization, & Quality of Service

If your testing network includes devices that perform traffic shaping, packet prioritization, or Quality of Service, ensure AIR URLs have high priority. For a list of websites you should give high priority, see the "Whitelisting Resources" section in the document titled *Configurations, Troubleshooting, and Advanced Secure Browser Installation for Windows, Mac, Chrome OS or Configurations and Troubleshooting for Linux, or Configurations for iOS/iPadOS .*

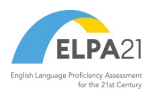

# ADMINISTER ONLINE TESTS

Before administering an operational test, get comfortable with the system by administering a practice test. Practice tests can be administered on supported devices via the Secure Browser or through modern conventional browsers like Chrome or Firefox.

# **ADMINISTERING PRACTICE TESTS**

To administer a practice test, complete the following steps:

- **1.** TAs should open a web browser, go to the TA Practice Site, and choose a practice test to administer.
- **2.** Students should launch the Secure Browser and click the link for practice tests.
- **3.** TAs should give the students the Session ID.
- **4.** Students should click through the login pages. Students can log in anonymously as a guest or with their real account. In either case, they should use a Session ID from the TA.

For more information about administering practice tests, see the *TA User Guide*.

When TAs and students are comfortable using the system, you are ready to administer an operational test.

## **ADMINISTERING OPERATIONAL TESTS**

The steps for administering an operational test are nearly identical to administering a practice test.

- **1.** TAs should open a web browser and go to the TA Site.
- **2.** Students should launch the Secure Browser.
- **3.** TAs should give students the Session ID.
- **4.** Students should enter the Session ID, their first name, and their Student ID.

For more information about administering operational tests, see the *TA User Guide*.

# Change Log

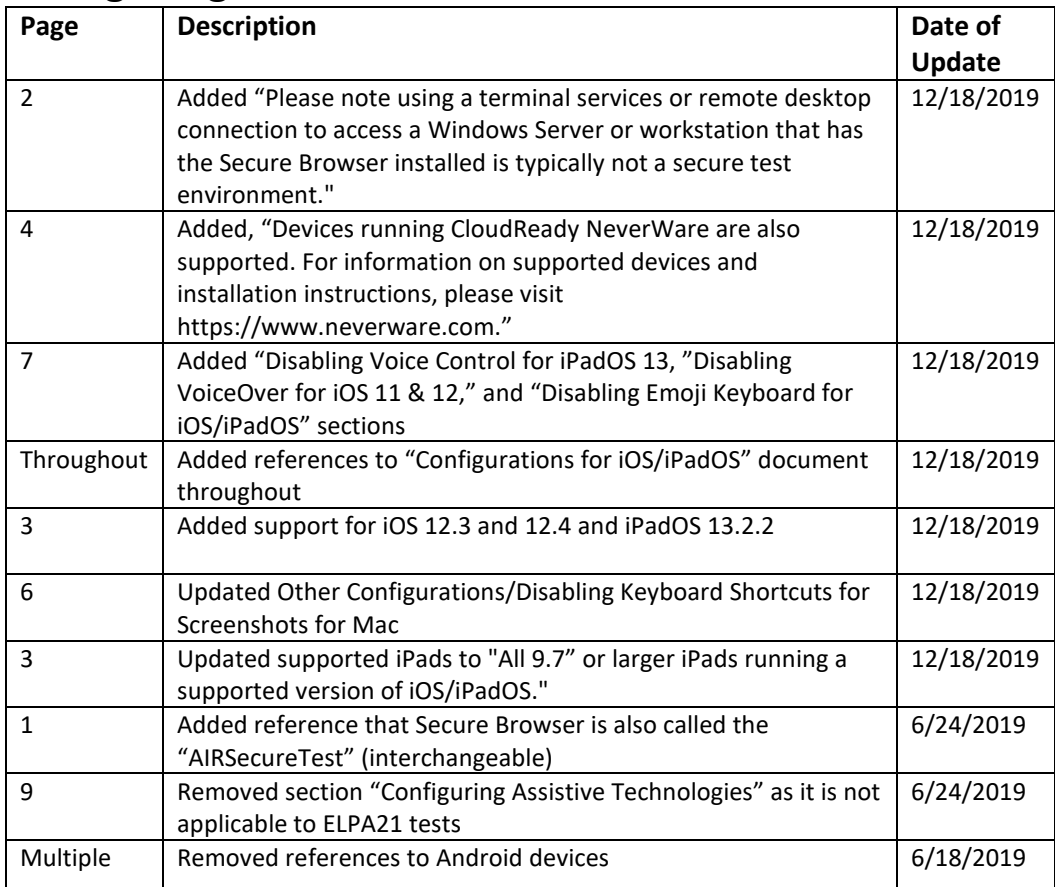